# Bienvenue aux commandes en ligne de TINYfeast!

Connectez-vous sur : <https://www.tinyfeast.ca/> Entrez le code de l'École Beaubassin : **6810**

## **Nouveaux utilisateurs : Créez votre compte en suivant les instructions suivantes :**

- 1. Allez à : https:/[/www.tinyfeast.ca/](http://www.tinyfeast.ca/)
- 2. (ajoutez-la à vos favoris pour y accéder rapidement à l'avenir.)
- 3. Cliquez sur « Buy Here » (Acheter ici)

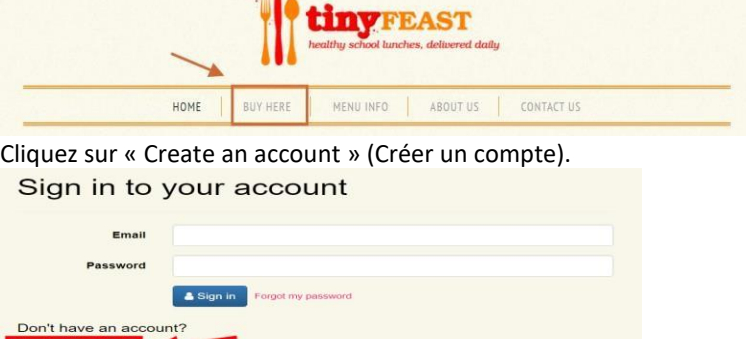

- 4. On vous demandera d'inscrire une adresse courriel et un mot de passe et de choisir une question de sécurité.
- **5.** Une fois que vous aurez rempli tous les champs, cliquez sur « Register » (S'inscrire). **Cela vous mènera à la page d'accueil de notre compte de cafétéria.**

## **Ajouter des élèves :**

Create an account  $\rightarrow$ 

- 1. Sélectionnez l'onglet « Student » (Élève).
- 2. Sélectionnez « Add a Student » (Ajouter un élève).
- 3. Entrez le code de l'école, le nom de famille et le prénom de l'élève, son année scolaire/le nom de famille de son enseignant(e).

Appuyez sur « Submit » (Soumettre). Répétez pour chaque élève additionnel.

### **Commander des repas**

- 1. Sélectionnez l'onglet « Order » (Commande).<br> **TREAST A Home A** Student Name © His
	-
- 2.
- 3. Sélectionnez votre élève dans le menu déroulant (en haut à droite de l'écran).

\* Home Student Name O History

4. En haut à droite de la page, cliquez ou tapez sur le bouton **>** pour aller au mois pour lequel vous souhaitez effectuer une commande.

 $\blacksquare$  Order

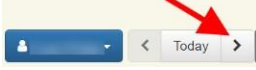

- 5. Sélectionnez des repas en cliquant sur l'article de votre choix. Une description complète s'affichera dans une fenêtre additionnelle. Ajoutez les articles désirés à votre panier.
- 6. Après avoir fait vos sélections, cliquez sur le bouton de panier en haut de la page ou sur « Review order » (Voir la commande) en bas de la page.
- 7. Relisez votre commande. Pour la modifier, cliquez sur « Change » (Modifier) ou sur « Clear cart » (Vider le panier). Si la commande est correcte, cliquez sur « Pay Now » (Payer maintenant).
- 8. Après votre commande, veuillez consulter l'onglet « History » (Historique) pour confirmer que votre commande a bien été placée.

## **Annuler des repas :**

**Allez à l'onglet « Order » (Commande) pour modifier une commande. Cliquez sur l'article commandé (affiché en BLANC) pour annuler ou modifier un achat.**

**Les crédits peuvent être utilisés pour des achats ultérieurs.**